## $D 0 Z U K I$

## **How to Unassign a Course From a User or Team**

Learn how to unassign a course from a user or team.

Written By: Dozuki System

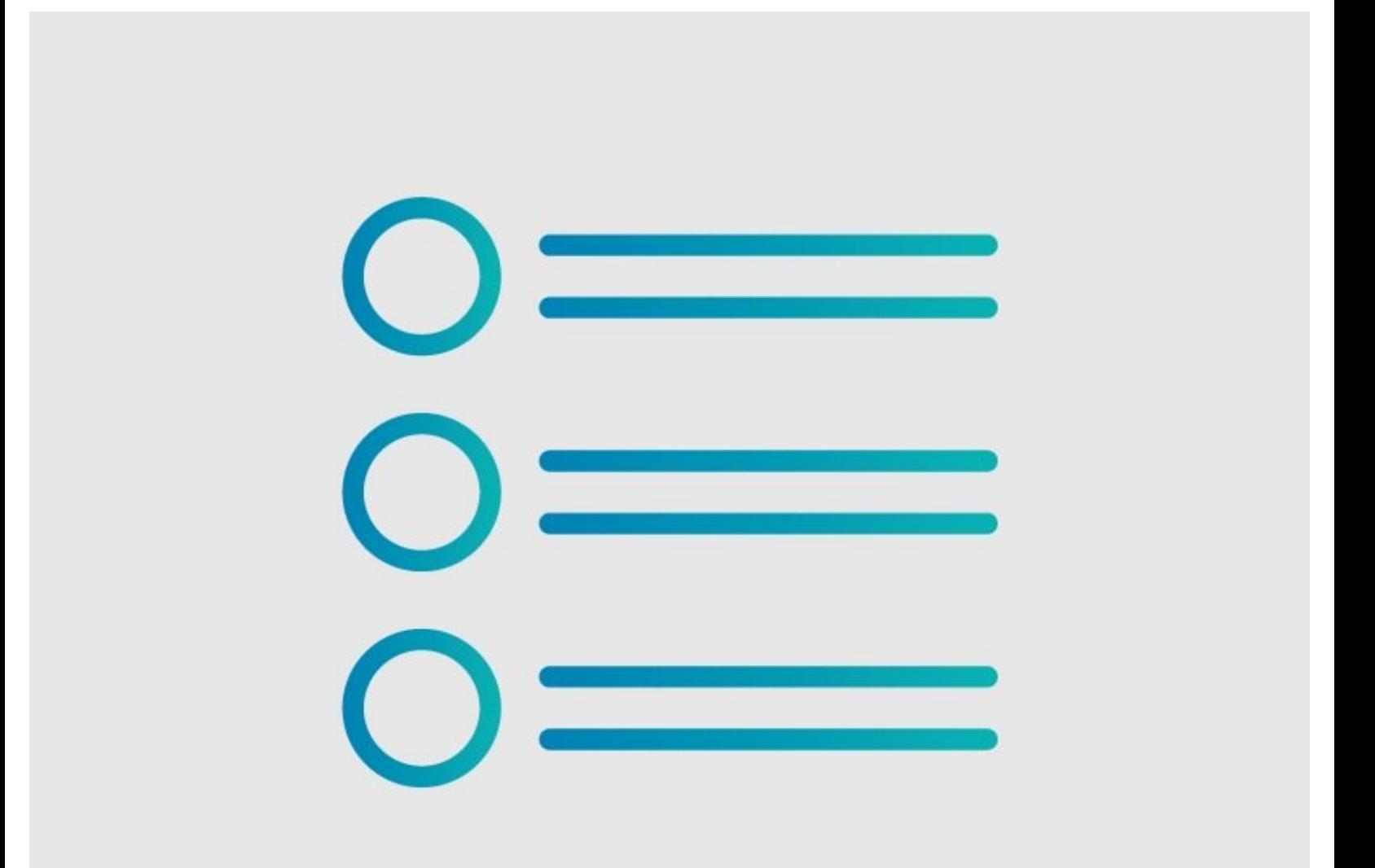

**This document was generated on 2024-03-13 12:49:39 PM (MST).**

## **Step 1 — Unassign a Course**

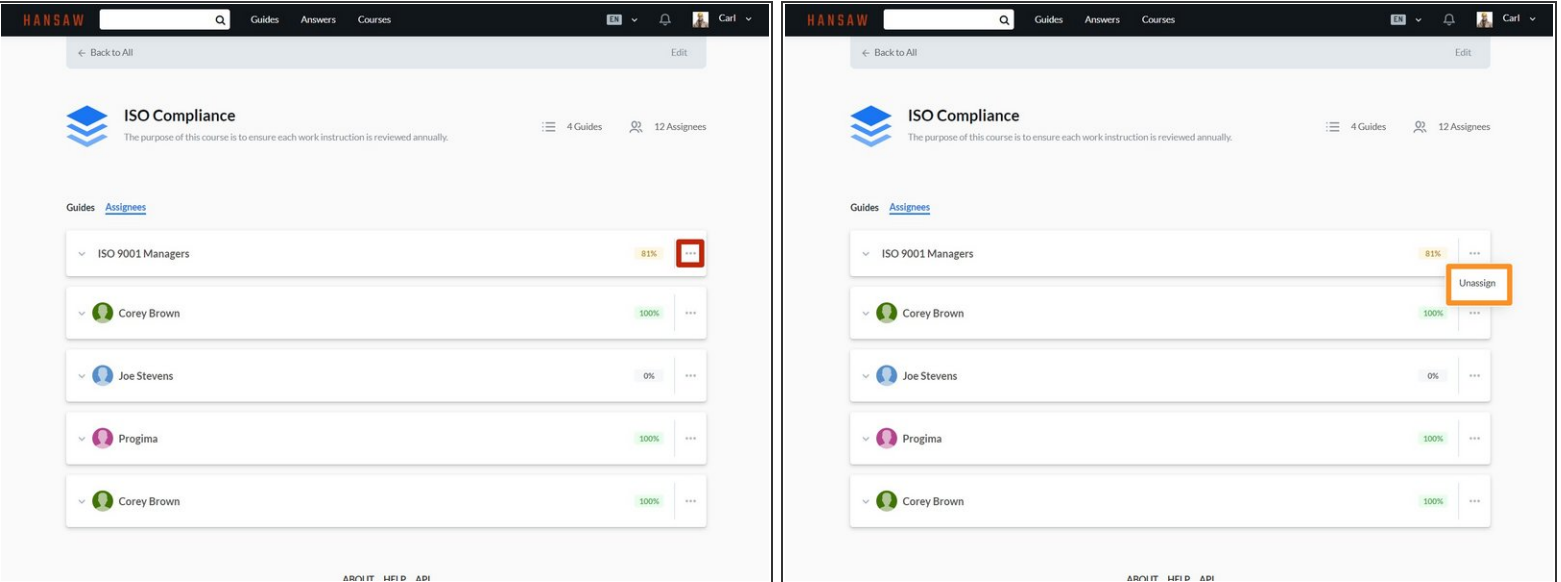

- Click on the **More** icon for a user or team.
- Click **Unassign** to unassign the guide.

**This document was generated on 2024-03-13 12:49:39 PM (MST).**